सुरक्षित अनलाइन बैंकिङका लागि महत्त्वपूर्ण सुरक्षा सुझावहरू व्यक्तिहरूको लागि।

► तपाईको ब्राउजरको ठेगाना पट्टीमा URL टाइप गरेर मात्र तपाईको बैंक वेबसाइट पहुँच गर्नुहोस।

► साइट पहुँच गर्न कुनै पनि इ-मेल सन्देशमा कुनै पनि लिङ्कहरूमा क्लिक नगर्नुहोस्।

►नेपाल SBI बैंकले तपाईको व्यक्तिगत जानकारी, पासवर्ड वा एक पटकको एसएमएस (उच्च सुरक्षा) पासवर्ड प्राप्त गर्नको लागि तपाईलाई इमेल/एसएमएस वा फोनमा कल गर्दैन। यस्तो कुनै पनि इ-मेल/एसएमएस वा फोन कल इन्टरनेट बैंकिङ मार्फत तपाईंको खाताबाट जालसाजी रूपमा पैसा निकाल्ने प्रयास हो। त्यस्ता इमेल/एसएमएस वा फोन कलको जवाफ कहिल्यै नदिनुहोस्। यदि तपाईँले त्यस्तो कुनै इ-मेल/एसएमएस वा फोन कल प्राप्त गर्नुभयो भने कृपया ebanking@nsbl.com.np मा तुरुन्त रिपोर्ट गर्नुहोस्। यदि तपाईँले गल्तिले आफ्नो प्रमाणहरू प्रकट गर्नुभयो भने तुरुन्तै आफ्नो पासवर्डहरू परिवर्तन गर्नुहोस्।

►यदि तपाइँले तपाइँको व्यक्तिगत जानकारी प्रदान गर्न वा तपाइँको खाता विवरणहरू बैंक साइटमा अद्यावधिक गर्नको लागि पुरस्कारको प्रतिज्ञा गरेको इ-मेल/एसएमएस/फोन कल प्राप्त गर्नुभयो भने प्रलोभनमा नपर्नुहोस।

## ► निम्न हुनाले तपाईँको इन्टरनेट सुरक्षामा सुधार हुनेछ:

--नवीनतम सुरक्षा प्याच संग अपरेटिङ सिस्टम को नयाँ संस्करण।

--ब्राउजरहरूको नवीनतम संस्करण (IE 7.0 र माथिको, मोजिला फायरफक्स 3.1 र माथिको, Opera 9.5 र माथिको, Safari 3.5 र माथिको, Google chrome, आदि)

--फायरवाल सक्षम गरिएको ।

--एन्टिभाइरस हस्ताक्षरहरू लागू गरियो

- ►प्रणाली भाइरस/ट्रोजन मुक्त छ भनी सुनिश्चित गर्न एन्टिभाइरसको साथ तपाईंको कम्प्युटर नियमित रूपमा स्क्यान गर्नुहोस्।
- ► आवधिक अन्तरालहरूमा आफ्नो इन्टरनेट बैंकिङ पासवर्ड परिवर्तन गर्नुहोस्।
- ► पोस्ट लगइन पृष्ठमा सधैं अन्तिम लग-इन मिति र समय जाँच गर्नुहोस्
- ► साइबर क्याफे वा साझा पीसीहरूबाट इन्टरनेट बैंकिङ खाताहरू पहुँच नगर्नुहोस।

### नयाँ इन्टरनेट बैंकिङ कसरी प्रयोग गर्ने

## लगडन स्क्रिन:

लगइन स्क्रिनमा देखाइए अनुसार आफ्नो प्रयोगकर्ता नाम, पासवर्ड र प्रमाणिकरण कोड प्रविष्ट गर्नुहोस।

#### .<br>नेपाल एसविआर्ड वैक लिमिटेन

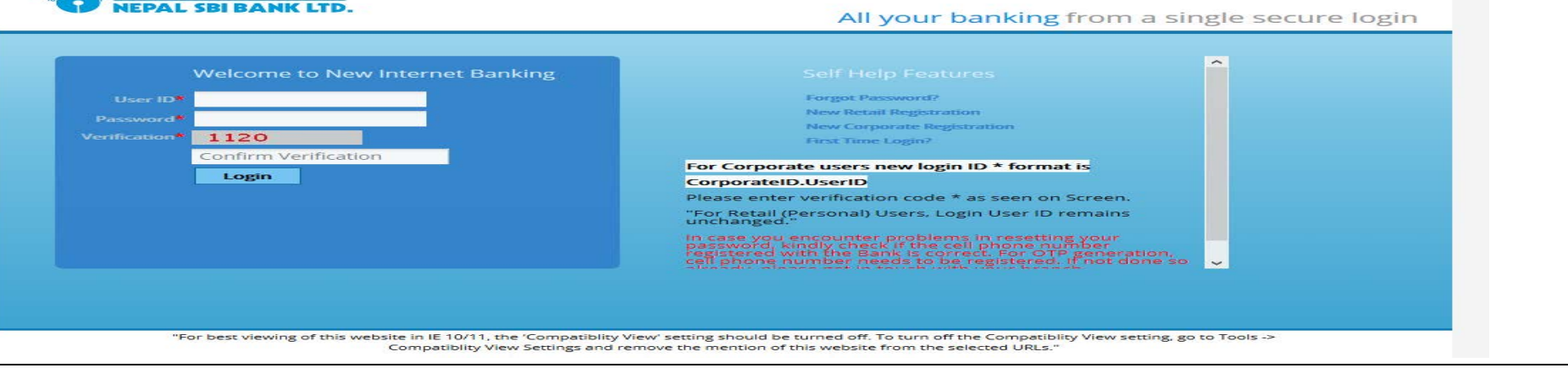

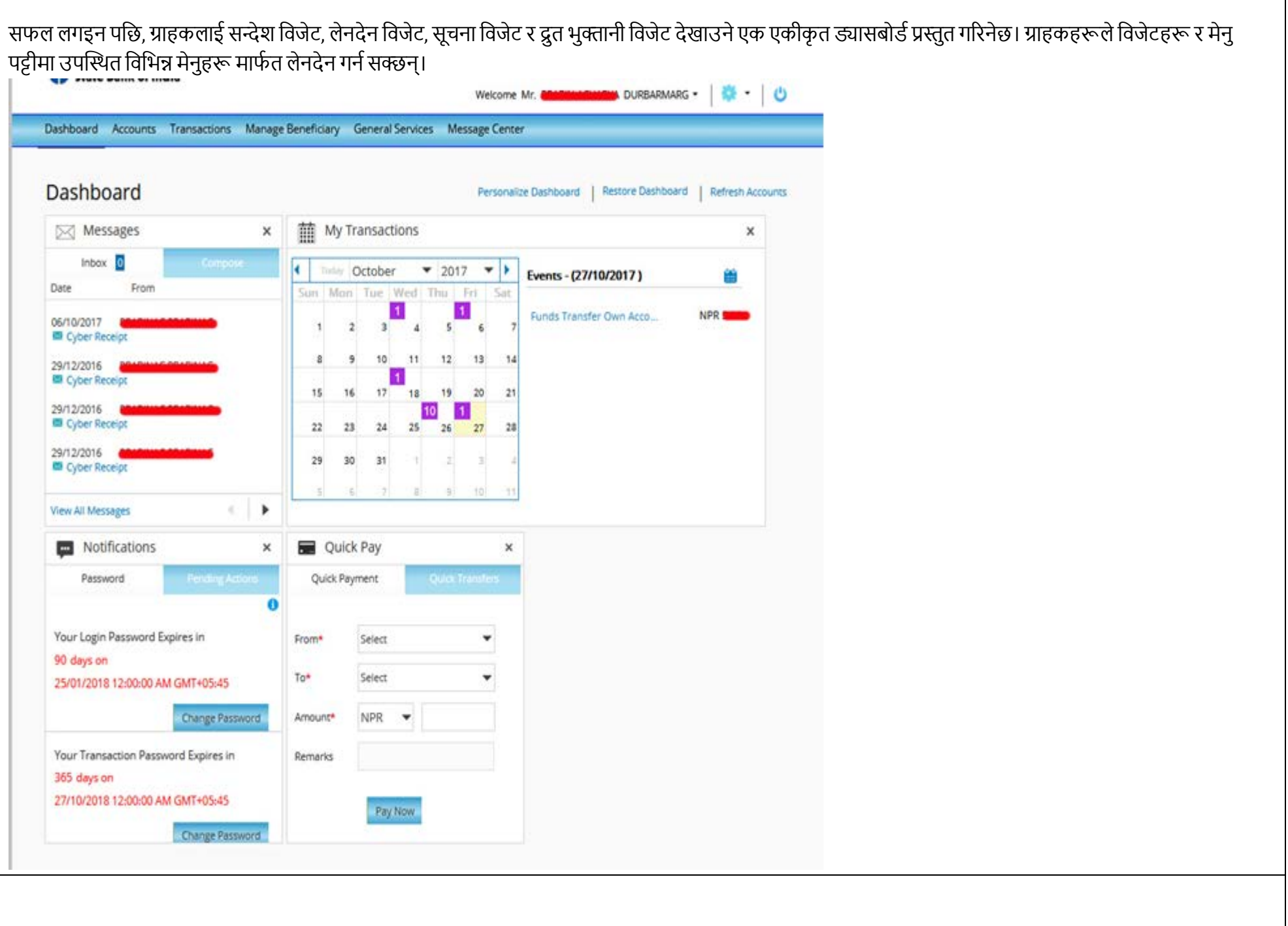

#### खाता दृश्य / डाउनलोड स्टेटमेन्ट

ग्राहकहरूले खाता मेनुबाट उचित खाता चयन गरेर आफ्नो खाता विवरण हेर्न सक्छन्। ग्राहकको बचत र चालु खाताहरू अपरेटिभ खाताहरू अन्तर्गत सूचीबद्ध हुनेछन् जबकि निक्षेप र ऋण खाताहरू क्रमशः निक्षेप खाता र ऋण खाता मेनुमा देखाइनेछन्।

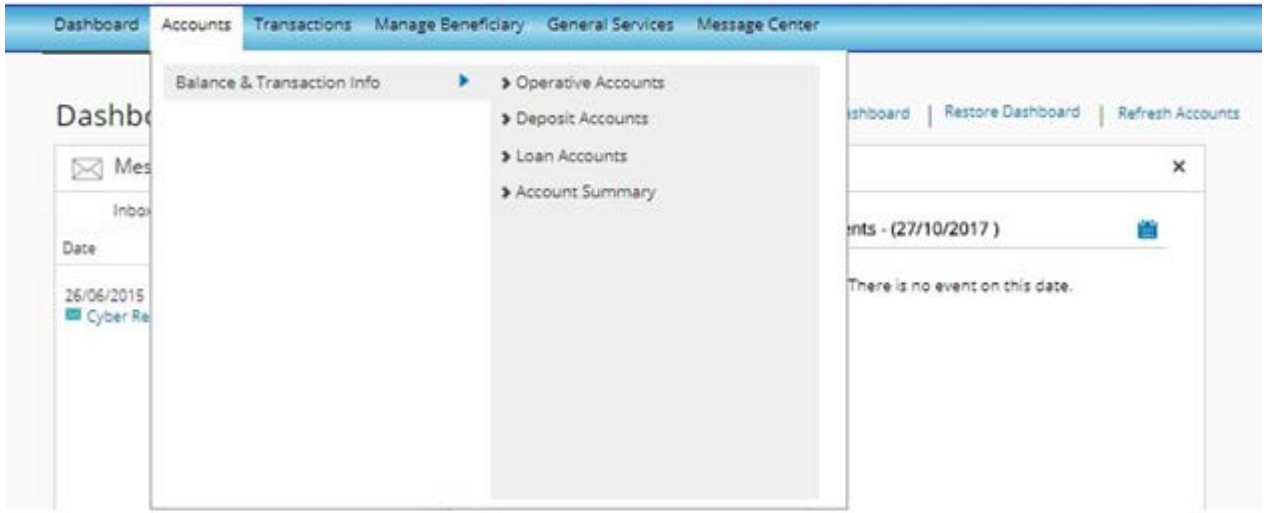

खाता नम्बरमा क्लिक गर्दा पछिल्लो ९० दिनको कारोबार देखाउनेछ जबकि ग्राहकले विभिन्न खोज मापदण्डहरू प्रयोग गरेर Actions > View Transaction History र उपयुक्त खोज मापदण्ड चयन गरेर लेनदेन इतिहास ल्याउन सक्छ।

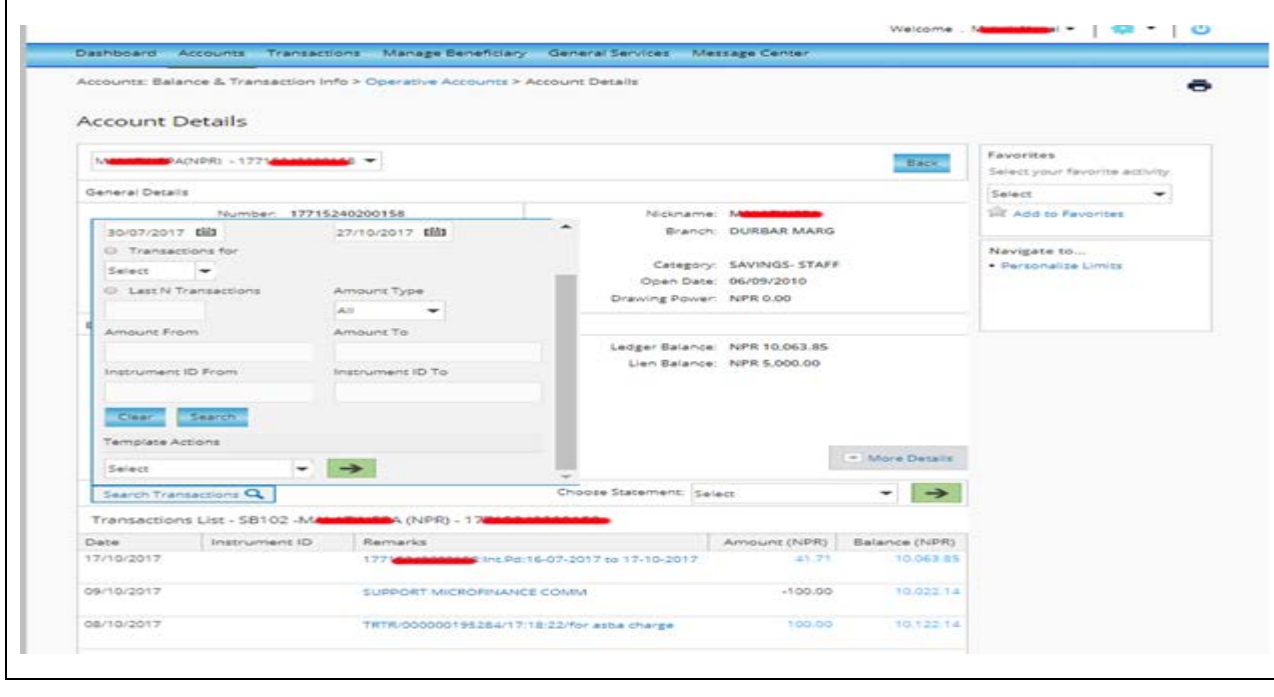

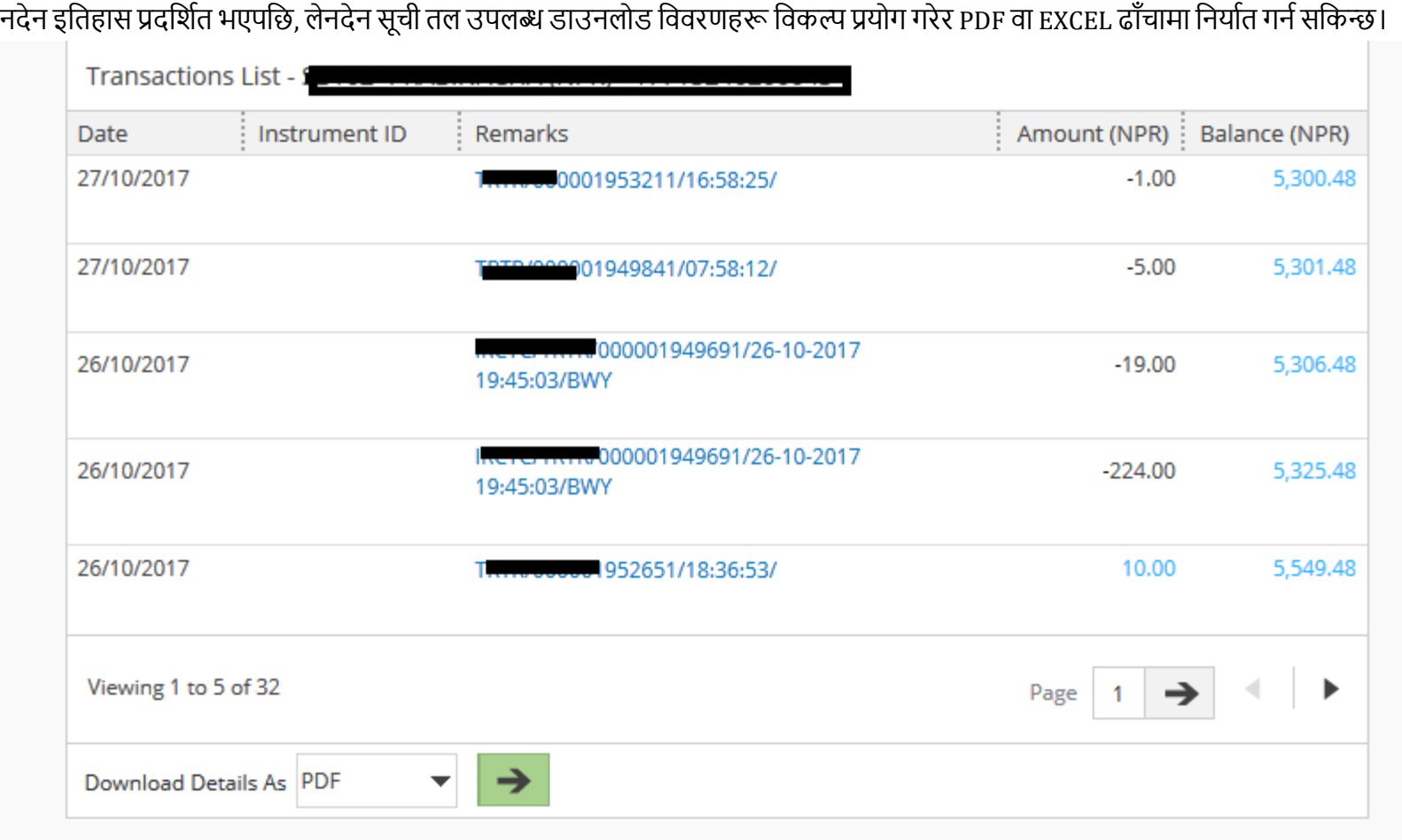

ले

कोष स्थानान्तरण

ग्राहकहरूले दुई तरिकामा कोष स्थानान्तरण गर्न सक्छन्।

1. आफ्नै खातामा कोष स्थानान्तरण।

2. तेस्रो पक्ष खातामा कोष स्थानान्तरण।

आफ्नै खातामा कोष स्थानान्तरण ग्राहकको आफ्नै खाताहरू बीचको लेनदेनको लागि हो। जबकि तेस्रो पक्षको खातामा कोष स्थानान्तरणले ग्राहकहरूलाई आफ्नो खाताबाट नेपाल एसबीआई बैंक भित्रका खाताहरूमा रकम स्थानान्तरण गर्न अनुमति दिनेछ।

तेस्रो पक्ष कोष स्थानान्तरणको लागि, ग्राहकले पहिले लाभार्थी थप्न र सक्रिय गर्नुपर्छ। यो पूरा भएपछि, ग्राहकले तेस्रो पक्ष कोष स्थानान्तरण सुरु गर्न सक्छन्। लाभार्थी थप्न, कृपया Manage Beneficiary > Add Beneficiary माजान्होस्। आउने स्क्रिनमा आवश्यक विवरणहरू भर्नुहोस् जस्तै लाभार्थीको नाम, उपनाम, लाभार्थी खाता विवरणहरू। भुक्तानी नेटवर्क / SBI NP भित्रको रूपमा टाइप गर्नुहोस् र अर्को उपलब्ध लुकअप बटनमा क्लिक गरेर बैंक पहिचानकर्तामा शाखा चयन गर्नुहोस्।

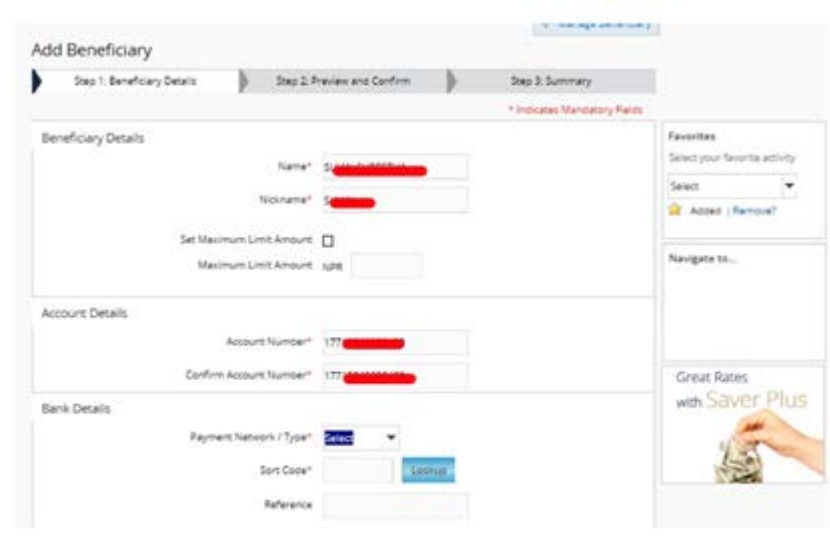

लाभार्थीको थपको साथ अगाडि बढ्न जारी राख्न क्लिक गर्नुहोस्। लेनदेन पासवर्ड प्रविष्ट गरेर लाभार्थी थपिने छ । ग्राहकले अब लाभार्थीसँग कुनै पनि कारोबार गर्नु अघि लाभार्थीलाई सक्रिय गर्नुपर्छ। लाभार्थी सक्रिय गर्न, Manage Beneficiary > Activate Beneficiary गर्नुहोसु र लाभार्थीसँग सूचीबद्ध कार्यहरूबाट पुष्टि चयन गर्नुहोस्। **Pending Self Confirmation** 

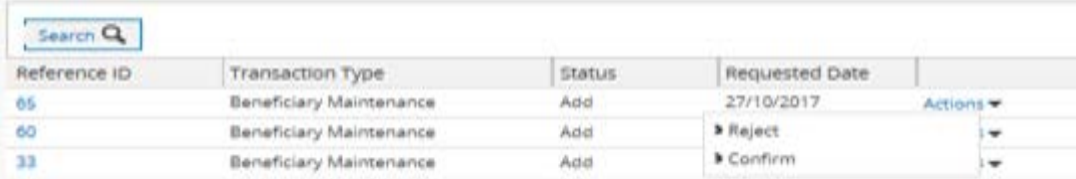

सुरक्षा उपायको रूपमा, लाभार्थी सक्रिय हुँदा एक पटक पासवर्ड आवश्यक छ। यदि ग्राहकले इन्टरनेट बैंकिङको लागि आफ्नो मोबाइल नम्बर बैंकमा दर्ता नगरेको खण्डमा ग्राहकले OTP प्राप्त गर्न सक्ने छैनन। यस अवस्थामा, ग्राहकले इन्टरनेट बैंकिङमा प्रयोग गर्नको लागि नजिकैको शाखामा गएर आफ्नो मोबाइल नम्बर अद्यावधिक गर्नुपर्छ। एक पटक लाभार्थी थपिएपछि, ग्राहकले मुख्य ड्यासबोर्डमा उपलब्ध द्रुत भुक्तानी विजेट र लेनदेन मेनु मार्फत लाभार्थीलाई कोष स्थानान्तरण गर्न सक्छन्।

### ड्यासबोर्डमा द्रुत भुक्तानी विजेट प्रयोग गरेर कोष स्थानान्तरण

1. ग्राहक लगइन पछि तुरुन्तै देखिने मुख्य ड्यासबोर्डमा द्रुत भुक्तानी विजेटमा द्रुत भुक्तानी विकल्पमा जानुहोस्। 2. From Account र To Account चयन गर्नुहोस्। To Account मा ग्राहक द्वारा थपिएका सबै लाभार्थीहरूको सूची हुनेछ।

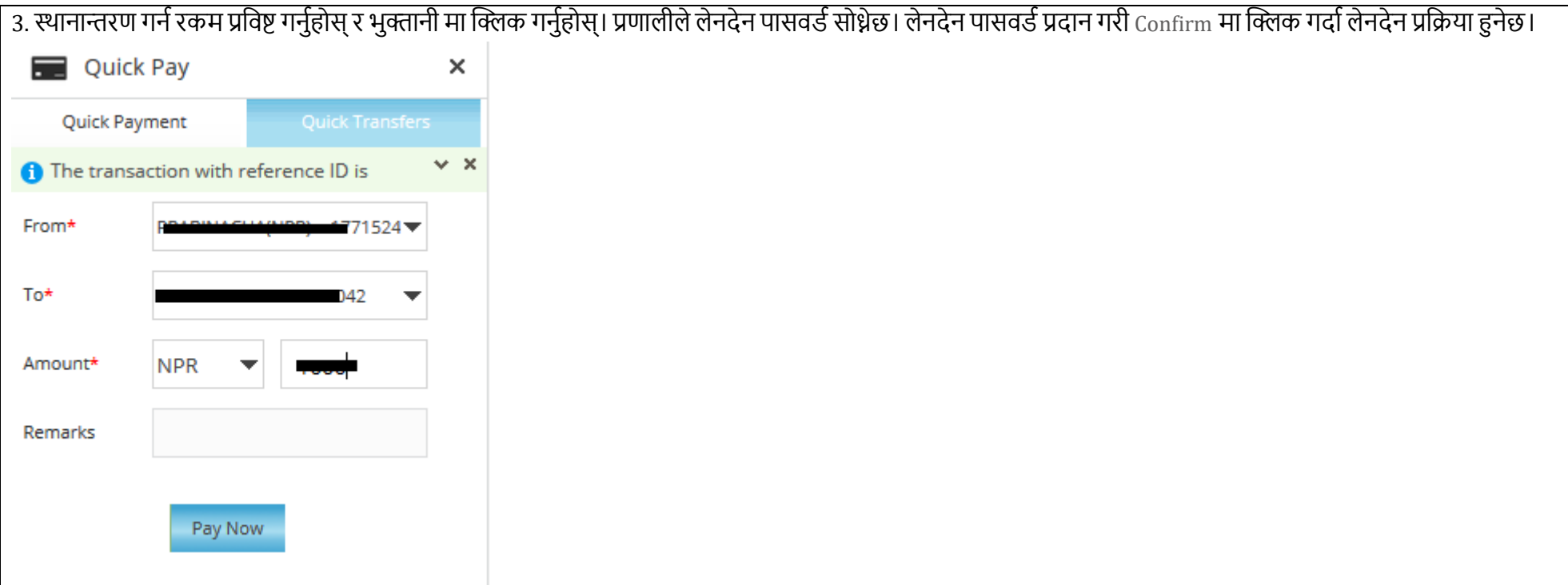

# लेनदेन मेनु प्रयोग गरेर कोष स्थानान्तरण।

Transactions > Initiate Funds Transfer within SBINP > Funds Transfer to Third Party Account आउने स्क्रिनमा, कृपया अनिवार्य विवरणहरू भर्नुहोस् जस्तै Frequency Type, Transaction Date, From Account र Beneficiary account । आवश्यक विवरणहरू भरेपछि, कृपया Continue मा क्लिक गर्नुहोस्

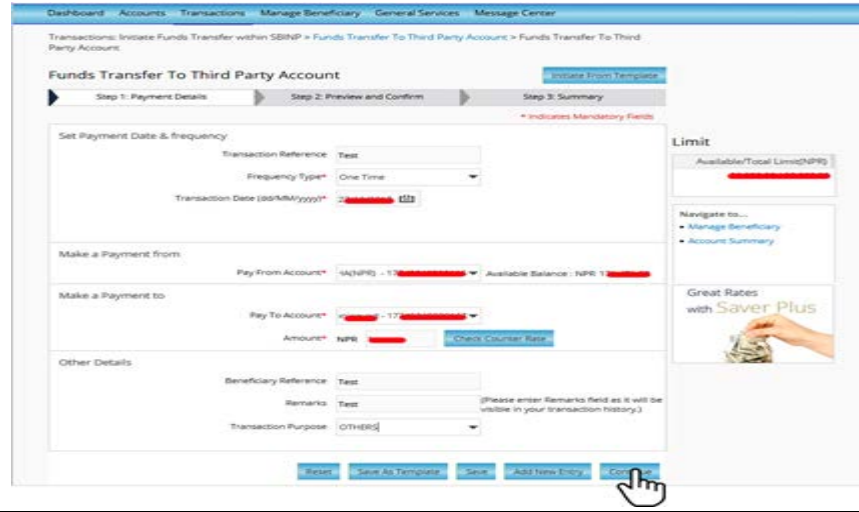

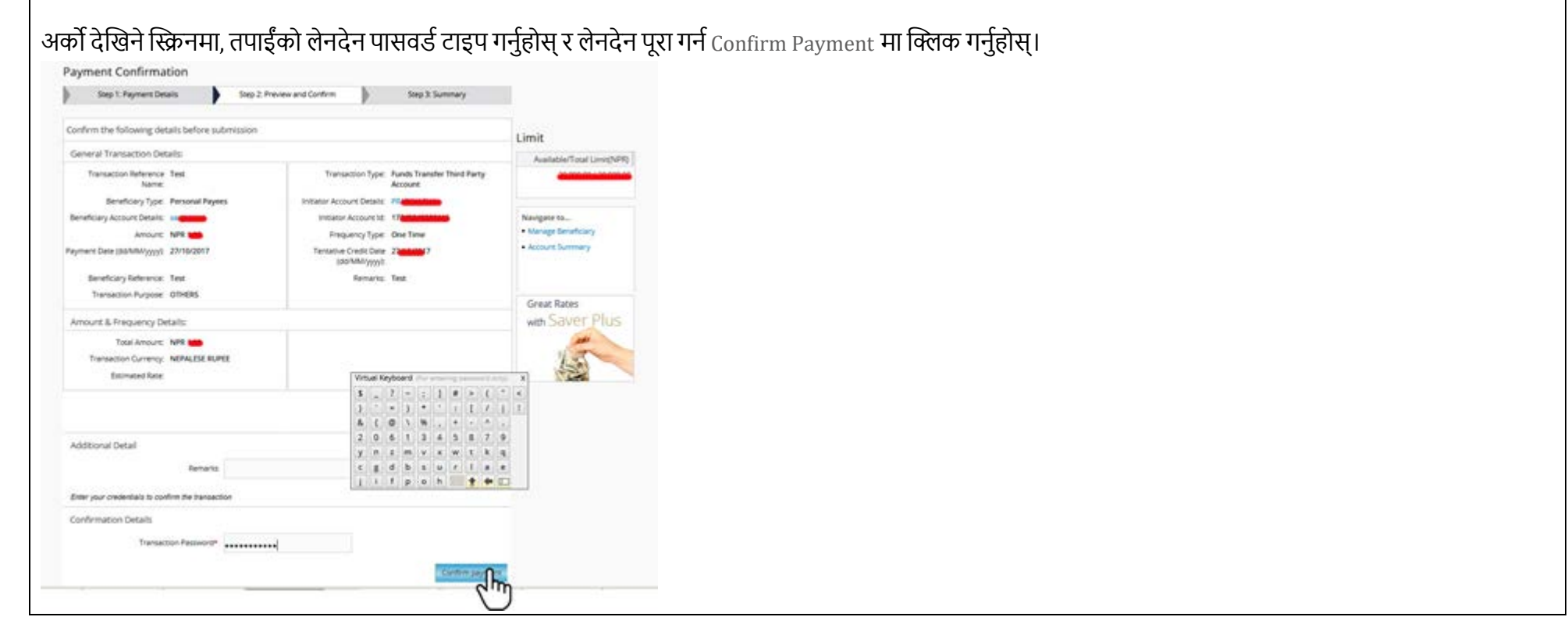